# Virtual Reality and Its Use in Education

AGBell – ivytechengineer

Ivy Tech Community College

**Second Life** can provide educators with opportunities to create new learning environments for classes which should enrich learning. In the spring of 2020, Ivy Tech introduced the use of Second Life in many mechanical and electrical engineering classes. Techniques have been developed for translating CAD files from Solidworks to Second Life, presentation of student work (posters) and development of games using Blender and Second Life scripts. This presentation will discuss what we have learned.

A technique has been developed to capture student posters which is inexpensive and easy to manage.

A work flow has been developed to translate CAD files into Second Life up-loadable models.

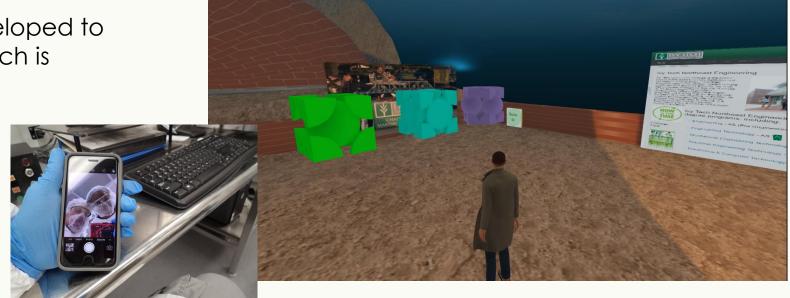

Our journey into Second Life started in the summer of 2018 when I suggested we get involved with education in a virtual environment. The question was:

What do we want to do with Second Life?

Ans – Build a virtual clean room and labs. Currently we do not have the space or funds to build a clean room (this would cost in excess of 2 million dollars with a sizeable annual budget needed for material, equipment maintenance and supplies ~ 50K per year. But if we build a virtual clean room we could give the experience without the cost.

One of the first places visited was Evergreen Island 3 which was owned by Washington State Community College for healthcare education and training 1.2

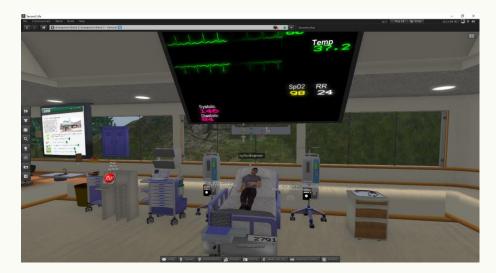

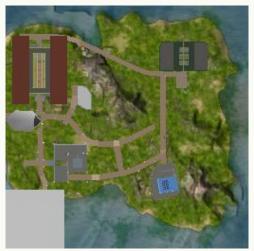

By accident I stumbled upon and article (Engineering Education Island: Teaching Engineering in Virtual Worlds<sup>3,4</sup>) that describe using Second Life for Engineering Education and contacted one of the authors. He said – "Good to hear from you and thank you for your interest in our project. Unfortunately we left Second Life when they doubled the cost of educational hosting and never went back." Michael Callaghan, mj.callaghan@ulster.ac.uk

Possibilities included virtual presentation and using CAD files for virtual simulations.

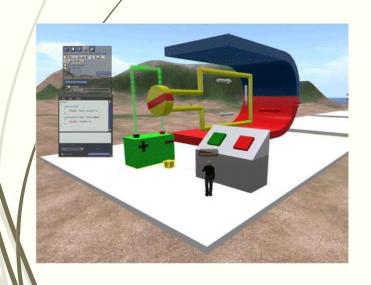

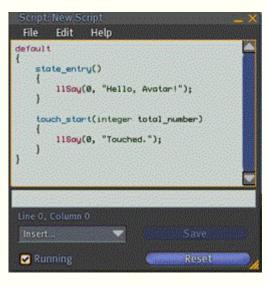

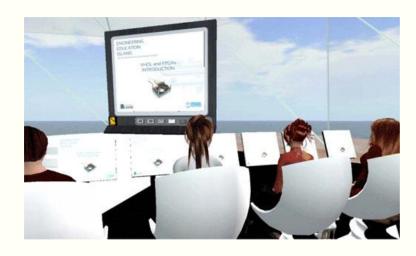

Initially, posters were uploaded as "jpg" files and then added as textures to the surface of virtual poster boards. Students create a PPT file using a poster template and provide it electronically. The file is then saved as a "jpg" file. The "jpg" file is uploaded at a cost of L\$10 to Second Life to your Inventory. This image can then be applied to a 6 by 3 by 0.1 meter poster and placed and used in-world.

Currently, we have over 50 student posters on the lvyTech Engineering Island<sup>5</sup>

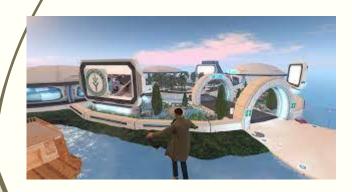

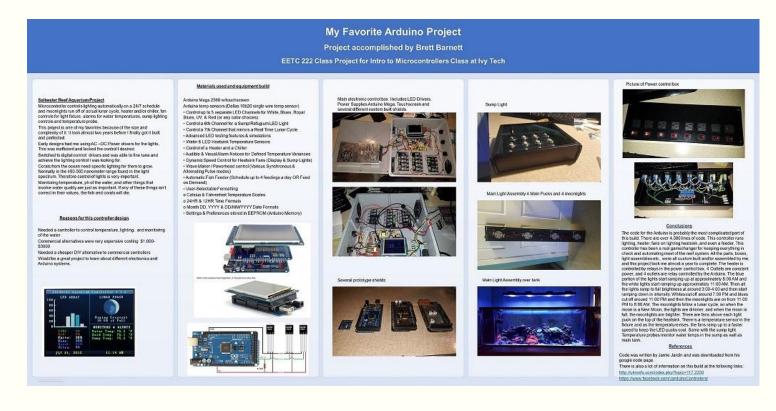

Another approach was used which is based on the Web on a Prim approach. Again, posters are created by engineering students using Power Point poster templates. The posters are then converted to "jpg" files but uploaded to the <a href="https://www.ivytechengineering.com">www.ivytechengineering.com</a> website. The in-world web browser is then used to access the 6 by 3 by 0.1 meter posters.

This approach doesn't require any image uploads to Second Life and can be easily managed if you have a website or domain.

Example presentations captured and uploaded to YouTube<sup>Z</sup>

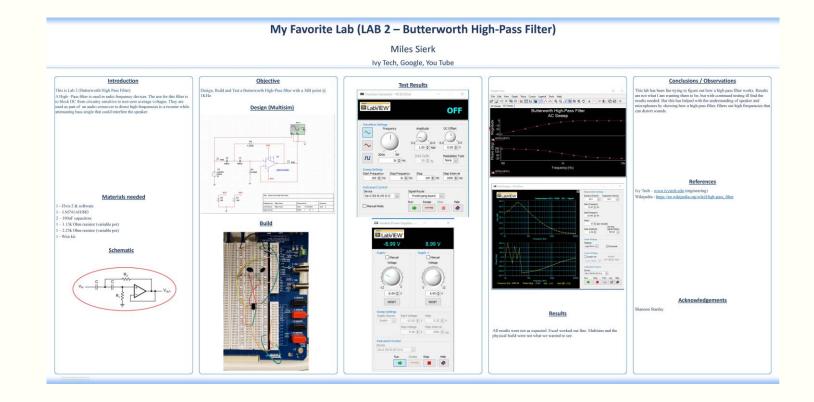

### Instructor Presentations

Since I use the "Web on a Primé" approach I can link to any webpage. In our case we can link videos and images but *not* PowerPoint slides. They must be converted to images before they can be used in Second Life. You can use a Slide Show Viewer which you can purchase from the Second Life Market Place<sup>9,10</sup>. This approach will require you to save your presentation files as images and upload them to SL at L\$10 per image.

At one point in early versions of PowerPoint is was possible to save presentations as html files but this feature is no longer supported by Microsoft. You can upload your presentation to an

online service to convert. Then upload the presentation and get an html file with images.

Another approach is to just use java script and CSS files<sup>12</sup> to create a index.html file that can be uploaded to your website and used in Second Life

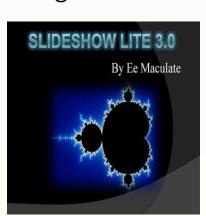

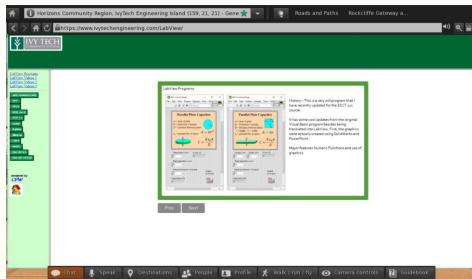

One of the biggest appeals to using Second Life for education is the potential to use CAD Models in Second Life. Many colleges use CAD programs like Solidworks to teach parametric solid modeling for mechanical and architectural objects. Even electrical engineering will use simplified models such as the DC motor model that was used on the Engineering Island<sup>3</sup> to create a virtual learning environment.

So how do you do that?

Ans – You must either get a 3D model from the web or you can create a 3D model using a CAD program like Solidworks. I have opted to use Solidworks models that I or my students can create or STL files that can be downloaded from websites like GrabCAD<sup>13</sup> or Thingiverse<sup>14</sup>.

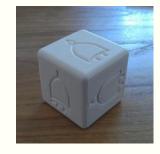

https://cults3d.com/en/3 d-model/tool/gate-die 15

Built in Solidworks and converted in Blender

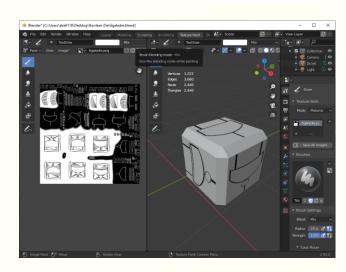

Getting back to the original Engineering Island is more complicated and adding LSL scripts to objects to animate adds even more complexity. Consider the DC Motor model.

Step 1 – Draw magnet, rotor, battery, brushes and cables in Solidworks.

Conclusion – cables look stiff and brushes are overly complicated. Keep rotor, battery and magnet but redraw cables.

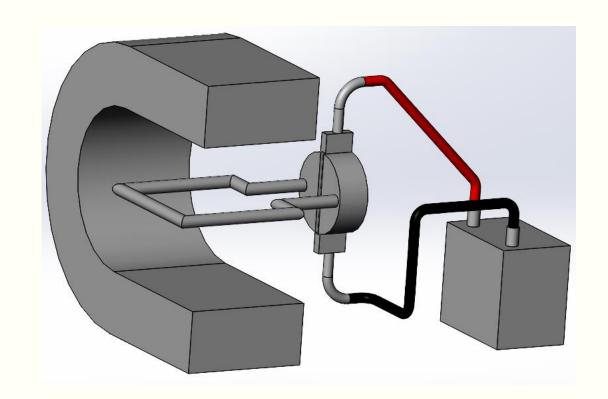

Step 2 – Add fexture to horse shoe magnet. This model can now be saved as a "dae" file and uploaded to Second Life. The texture is also uploaded but the physic file can be derived from

the model in Second Life.

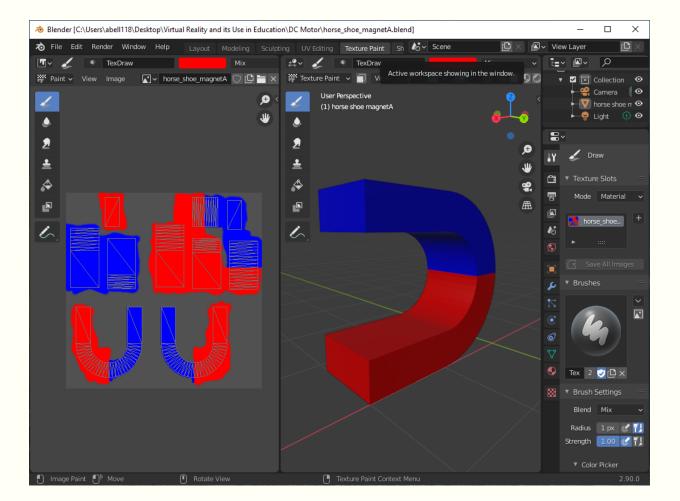

Step 3 – Add/fexture to the rotor. This model can now be saved as a "dae" file and uploaded to Second Life. The texture and physical model also need to be uploaded.

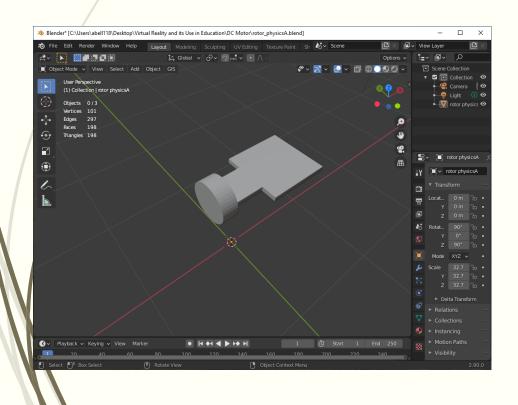

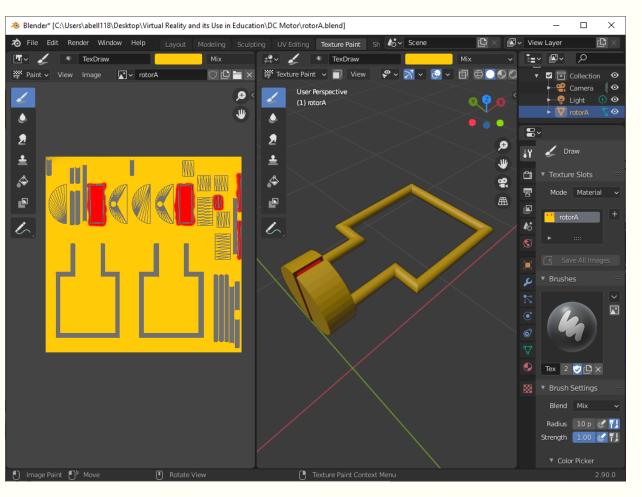

Step 4 – Export the "dae" model for parts built in Second Life (all objects need to be linked to maintain their relative spatial reference). This will provide a reference for where to place the

cables.

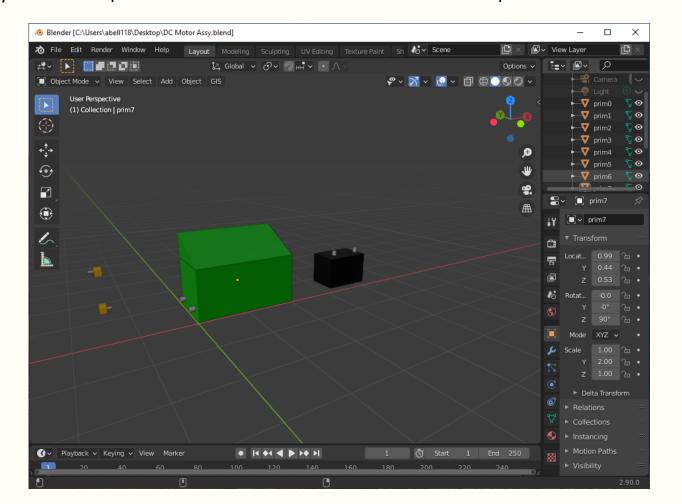

Step 4 – Export the "dae" model for parts built in Second Life (all objects need to be linked to maintain their relative spatial reference). This will provide a reference for where to place the

cables.

Cable will be built in Blender instead of Solidworks or Second Life. In Solidworks the cables look too artificial and in Second Life they would be too difficult to build.

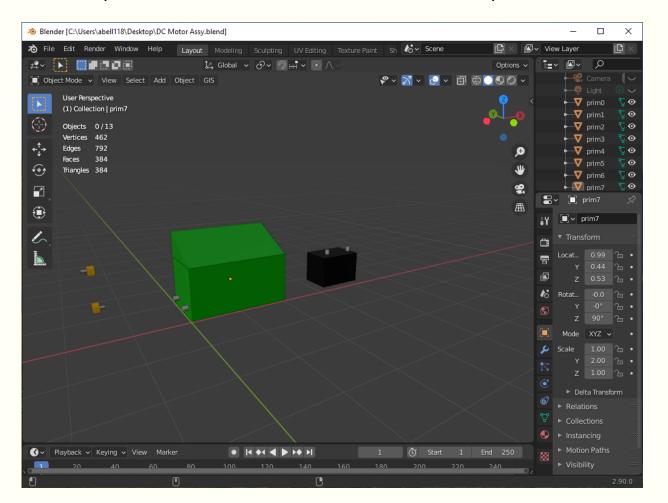

Step 5 – Build the cables in Blender. This can be done using "BezierCurve" and "NurbsCircle" as defined in Reference 16.

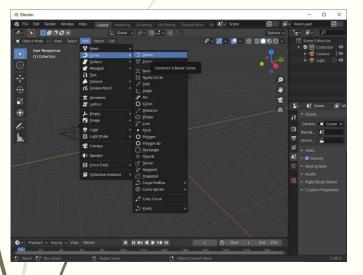

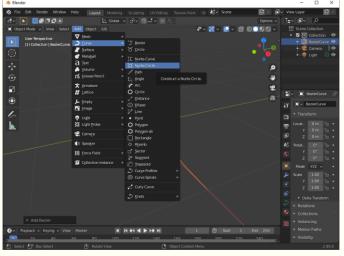

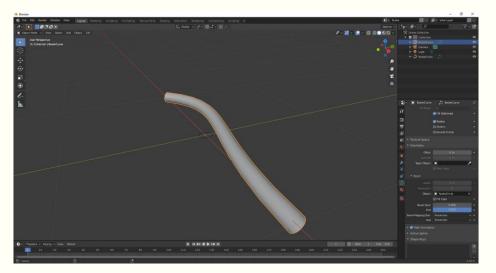

Step 5 – You can add additional subdivides to edit the cables. The Handles can be adjusted to provide the curvature you desire. Also, based on feedback from others it was suggested

that the NurbsCircle is reduced to "1" and the BezierCurce is reduced to "7".

| NurbsCircle = | 12    | 1    | 1    |
|---------------|-------|------|------|
| BezierCurve = | 12    | 12   | 7    |
| Vertices      | 13176 | 1560 | 1160 |
| Edges         | 894   | 894  | 894  |
| Faces         | 12340 | 1428 | 1028 |
| Triangles     | 23860 | 2388 | 1588 |

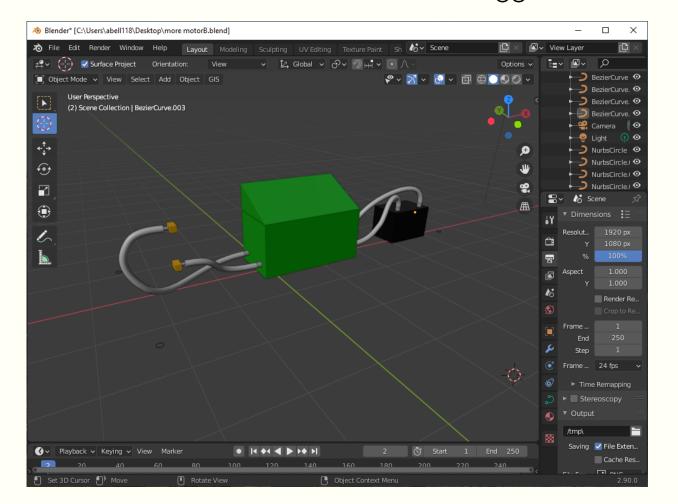

Step 6 – Save each cable as a separate "dae" file and assign colors to each cable and the bare metal tips using materials 17.

Cable complexity is based on LOD – Level Of Detail which is based on what the model will look like at a distant. The designer can either create lower detail models or allow Second Life to define the LODs that will be used. The higher the LOD the higher the cost and Land Impact will be.

|             | Cable A | Cable B | Cable C | Cable D |
|-------------|---------|---------|---------|---------|
| Triangles = | 396     | 172     | 496     | 272     |
| Vertices =  | 268     | 144     | 360     | 216     |
| LI =        | 15      | 6       | 20      | 11      |

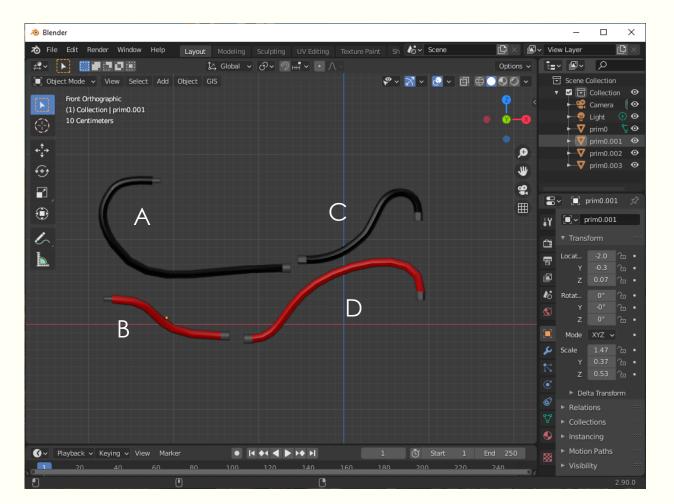

## Using CAD models in Second Life - Instructor

Step 7 – The final part of the design is to add LSL scripts to your models to make them animate. The strategy used will be to add a button which changes color when it is selected and turns "on" and "off" a light and turns "on" and "off" the motor and turn "on" and "off" a light.

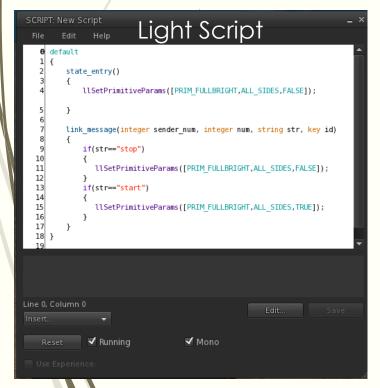

```
SCRIPT: New Script
                          Rotor Script
        state entry()
            llTargetOmega(<0,0,0> * llGetLocalRot(), 0.1*TWO PI, 1.0);
        link message(integer sender num, integer num, string str, key id)
            if(str=="stop")
            llTargetOmega(<0,0,0> * llGetLocalRot(), 0.1*TWO PI, 1.0);
            if(str=="start")
            llTargetOmega(<0,0,1> * llGetLocalRot(), 0.1*TWO PI, 1.0);

▼ Running

                                   ■ Mono
```

```
SCRIPT: New Script
                               Switch Script
    6 integer myswitch;
     default
          state entry()
              myswitch=FALSE;
              llSetText("Control Switch", <1.0, 1.0, 1.0>, 1.0);
          touch start(integer total number)
  11
  12
             if(myswitch==FALSE)
             //Turn Light Bulb ON
  17
            llMessageLinked(LINK ALL CHILDREN, 0, "start", NULL KEY);
  18
            llSetColor(<0.0, 1.0, 0.0>, ALL SIDES);
             myswitch=TRUE;
  21
  22
            else
  23
  24
  25
           //Turn Light Bulb Off
  26
  27
           llMessageLinked(LINK ALL CHILDREN, 0, "stop", NULL KEY);
           llSetColor(<1.0, 0.0, 0.0>, ALL SIDES);
  29
            myswitch=FALSE;
  31
  32
Line 0, Column 0

▼ Running

▼ Mono
```

Step 7 – The rotor, light and switch are linked together in that order. Which results in an animated DC Motor model that can be turned on and off in-world. The DC Motor model is

95% complete. Only need to add a texture the battery and reroute the negative lead to the rotor. Additional information such as audio, video or text can be added to provide more information to the students that use this model but the basic animated model is done.

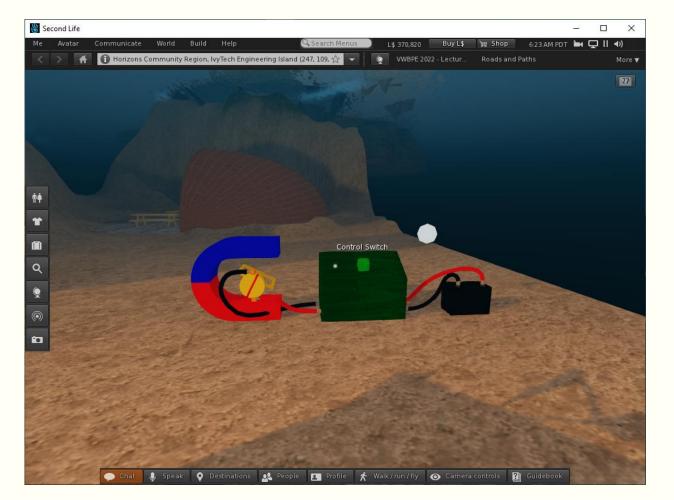

In our METC 111 Statics I decided to use Solidworks and Second Life to design and analyze 5 basic roof truss desian. Students were told to pick a roof truss configuration and analyze and

draw the roof truss in Solidworks. The model would then be saved as an STL file and converted to a "dae" file using Blender and uploaded to Second Life. In Second Life the roof trusses would be placed in a sandbox and students would need to add their trusses to a 28 foot by 28 foot garage. A basic pitch and overall roof width were defined as well.

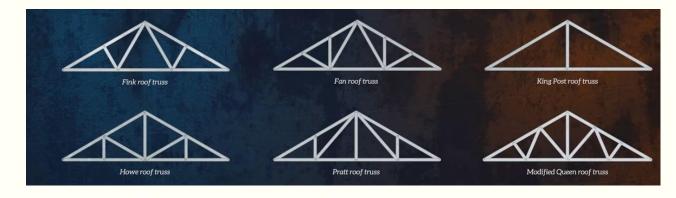

Understanding and Analysing Trusses<sup>20</sup>

**Assignment** - Using Solidworks design and analyzes a Fink roof truss for a garage of 28 foot width and a 25 degree pitch. Assume the garage is square and the is a 20 lb load per square foot and the trusses are on 24 inch centers. Assume a point load and evaluate using Solidworks each member to determine whether it is compression or tension. Document your results in a PowerPoint and verify your results with your partner.

Step 1 – Each student draws their roof truss in Solidworks base on the dimensions provided. This requires a conversion to the metric system. The drawings are done to scale and saved as

SLDPRT and STL files. Make sure STL file options are selected and the STL units are set to "meters or else there could be scaling issues when you upload to Second Life.

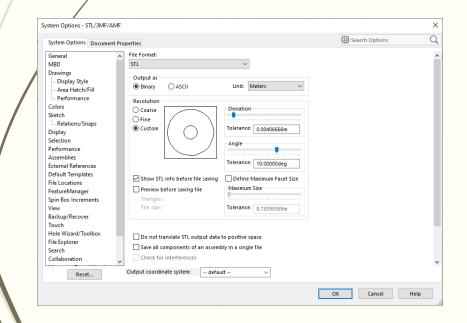

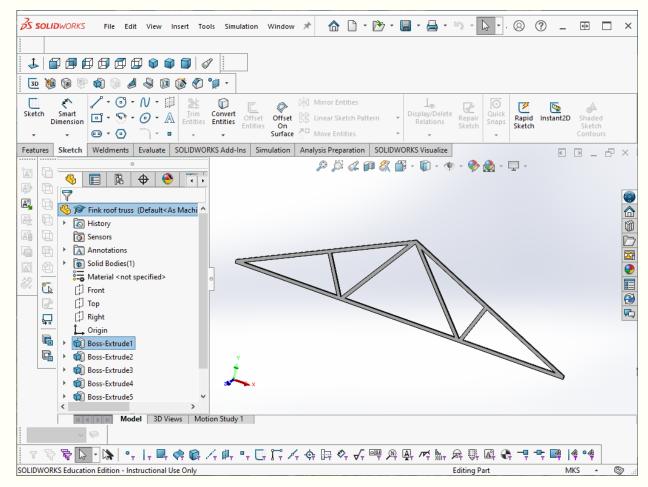

Step 2 – Import and verify design in Blender. No textures will be added but the mesh will be checked for complexity. The more complicated the mesh the more problems Second Life

will have when the model is uploaded.

| Vertices =  | 60  |
|-------------|-----|
| Edges =     | 204 |
| Faces =     | 136 |
| Triangles = | 136 |

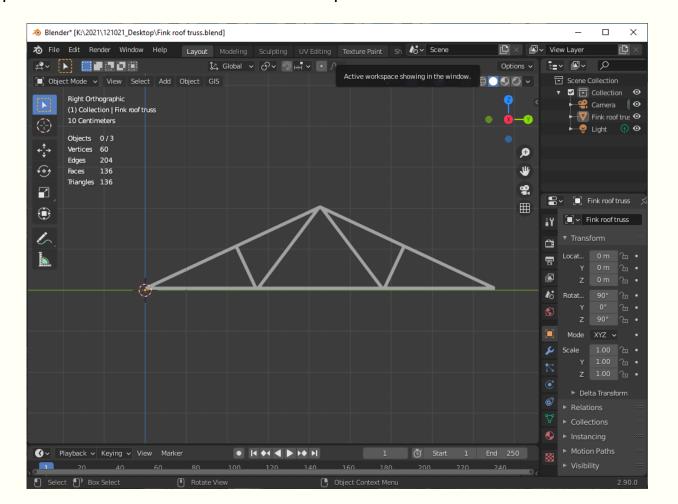

Step 3 – A physics model can also be used. This model can easily be drawn in Blender or Solidworks and should have very low impact on the Second Life model. Physics models are

typically created to prevent avatars from moving through objects. After all the models have been exported from Blender as "dae" files they can be uploaded to Second Life.

| 12 |
|----|
| 27 |
| 16 |
| 16 |
|    |

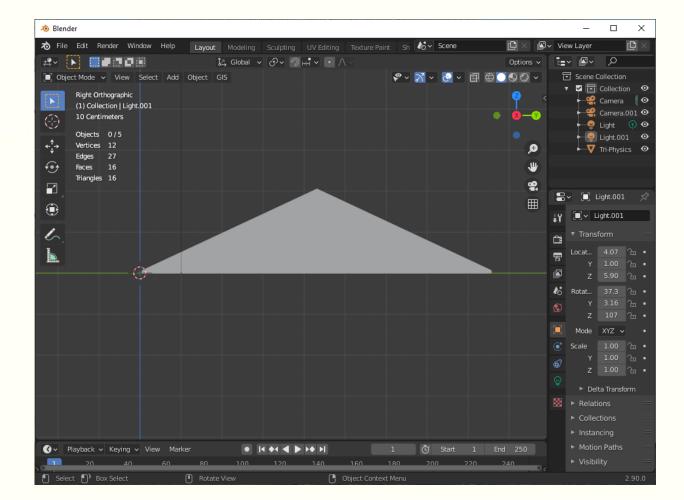

Step 4 – Upload models to Second Life. As an example consider the King Post Roof Truss - Upload both the model and physics file. L\$ 12 is pretty good cost. This object (model) will

then go in your inventory and shared with the students in the sandbox.

Instructor example of King Post Roof Truss design on 28 ft by 28 ft garage.

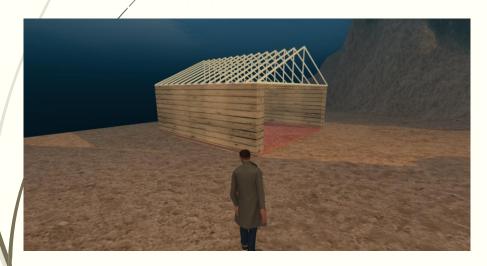

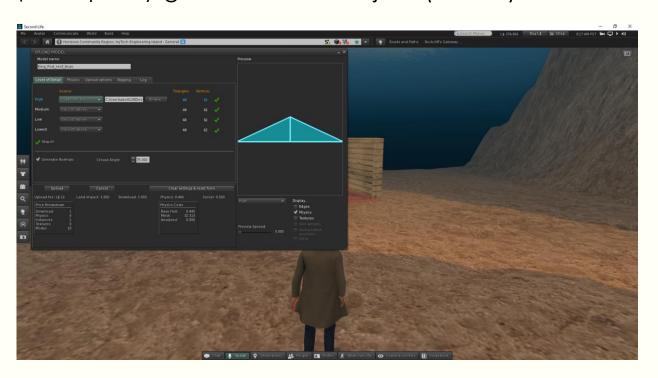

Step 5 – Setup all roof trusses and garages for students to build with in Second Life. This is done by the instructor. In my case I created 5 virtually identical garages in-world and added textures to each of them.

An instructional video<sup>21</sup> was also provided that explains how to add the trusses to their garage.

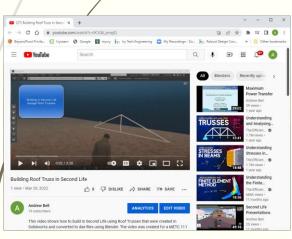

See <u>reference 21</u> for more info

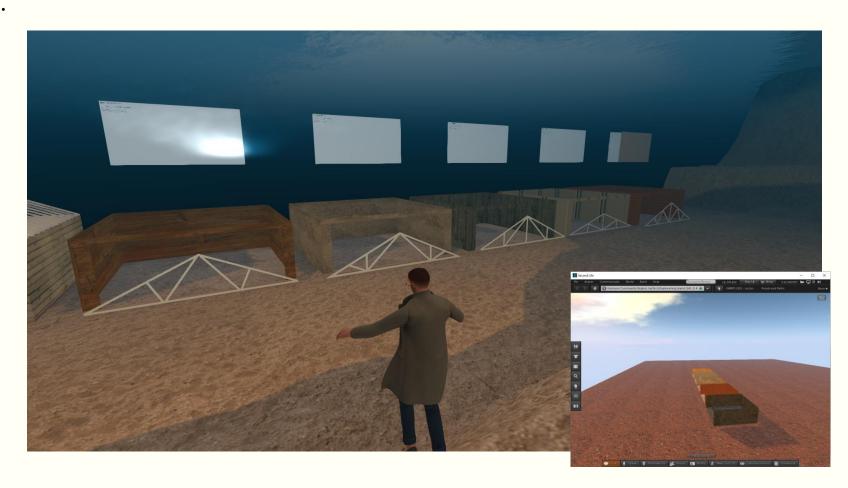

# Using CAD models in Second Life - Student

Step 6 – Students built and presented their garages in Second Life. This included a poster and they added the trusses they designed to the top of their assigned garage. Some found the

build challenging and it was recorded and posted on YouTube<sup>22</sup>.

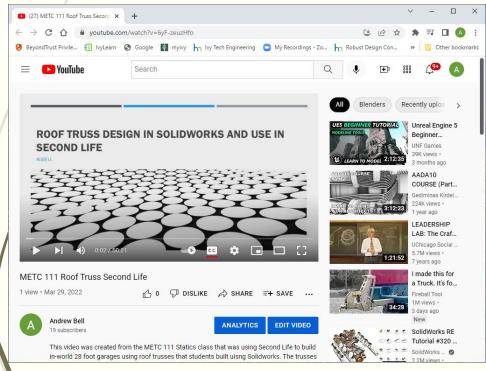

See <u>reference 22</u> for more info

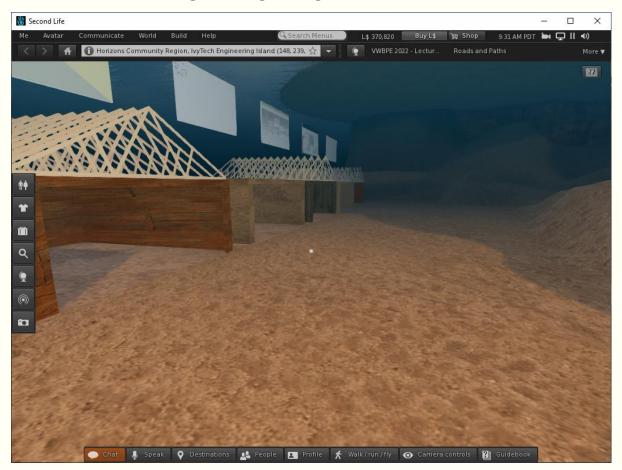

- 1 Evergreen Island 3(no longer active) https://maps.secondlife.com/secondlife/Evergreen%20Island%203/37/146/30 https://community.secondlife.com/forums/topic/451042-healthcare-education-and-training/
- **2** MUVE Market Virtual Patient Care Simulation Lab by pookymedia, YouTube posted Jul 16, 2010 <a href="https://www.youtube.com/watch?v=LNpOfDEh9Ds">https://www.youtube.com/watch?v=LNpOfDEh9Ds</a>
- 3 Engineering Education Island: Teaching Engineering in Virtual Worlds <sup>2</sup> which was published in 2009 in <u>ITALICS</u>, <u>Innovation in Teaching And Learning in Information and Computer Sciences</u> by MJ Callaghan, Kerri McCusker, J Lopez, JG Harkin, Shane Wilson <a href="https://www.tandfonline.com/doi/full/10.11120/ital.2009.08030002">https://www.tandfonline.com/doi/full/10.11120/ital.2009.08030002</a>
- **4** Engineering Education Island Second Life Project by harmonyhill, YouTube posted June 29, 2009 <a href="https://www.youtube.com/watch?v=\_gcb8GJBOOw">https://www.youtube.com/watch?v=\_gcb8GJBOOw</a>

- **5** IvyTech Engineering Island <a href="http://maps.secondlife.com/secondlife/lvyTech%20Engineering%20Island/59/51/2">http://maps.secondlife.com/secondlife/lvyTech%20Engineering%20Island/59/51/2</a>
- 6 **Web on a Prim in Second Life** by David Taylor, YouTube posted Oct 31, 2016 <a href="https://www.youtube.com/watch?v=safGo9qMYJk">https://www.youtube.com/watch?v=safGo9qMYJk</a>
- **7** Second Life Presentations by Andrew Bell, YouTube posted Apr 27, 2021 <a href="https://www.youtube.com/watch?v=o3S8sou4oUQ">https://www.youtube.com/watch?v=o3S8sou4oUQ</a>
- **8 Virtual Worlds Teaching Manual** by Gregory Perrier, August 2020 <a href="https://online.nvcc.edu/it/docs/sl/Virtual-Words-Teaching-Manual.pdf">https://online.nvcc.edu/it/docs/sl/Virtual-Words-Teaching-Manual.pdf</a>
- **9** Second Life: Slideshow Viewer Lite Acquistion and Set Up by David Taylor, Feb 11, 2019 <a href="https://www.youtube.com/watch?v="https://www.youtube.com/watch?v
- **10** Ee's Slideshow Viewer LITE 3.0 in Second Life Marketplace for L\$0 at <a href="https://marketplace.secondlife.com/p/Ees-SLideshow-Viewer-LITE-30/290095">https://marketplace.secondlife.com/p/Ees-SLideshow-Viewer-LITE-30/290095</a>

- 11 PPT to HTML Online Converter <a href="https://convertio.co/ppt-html/">https://convertio.co/ppt-html/</a>
- **12** Javascript Image Slider with Next and Prev buttons | Html, Css and Javascript slider YouTube posted Mar 21, 2020 <a href="https://www.youtube.com/watch?v=uAAD3mmQGRQ">https://www.youtube.com/watch?v=uAAD3mmQGRQ</a>
- 13 GrabCAD at <a href="https://grabcad.com/library">https://grabcad.com/library</a>
- 14 Thingiverse at <a href="https://www.thingiverse.com/">https://www.thingiverse.com/</a>
- 15 Six Sided Boolean Die at <a href="https://cults3d.com/en/3d-model/tool/gate-die">https://cults3d.com/en/3d-model/tool/gate-die</a>
- **16** Blender Quick Tip: making Wire/Hoses and more by Blender Cubed, YouTube posted Dec 29, 2018 <a href="https://www.youtube.com/watch?v=BCp\_b2y4mmc">https://www.youtube.com/watch?v=BCp\_b2y4mmc</a>
- 17 Understanding Materials Blender 2.8 Tutorial for Beginners (Eevee) by chocofur, YouTube posted Apr 25, 2019 <a href="https://www.youtube.com/watch?v=nBdGm">https://www.youtube.com/watch?v=nBdGm</a> d 8XE

### References (continued)

- **18** Part 1 Scripting a Light Switch in Second Life by Michael Lively, YouTube posted Mar 20, 2008 <a href="https://www.youtube.com/watch?v=kHb8WBtyKQg">https://www.youtube.com/watch?v=kHb8WBtyKQg</a>
- 19 Part 2 Part 2 Scripting a Light Switch in Second Life MyRemix by Michael Lively, YouTube posted Mar 20, 2008 <a href="https://www.youtube.com/watch?v=Lsp7UBve\_d4">https://www.youtube.com/watch?v=Lsp7UBve\_d4</a>
- **20** Understanding and Analysing Trusses by The Efficient Engineer, YouTube posted May 5, 2020 <a href="https://www.youtube.com/watch?v=Hn\_iozUo9m4">https://www.youtube.com/watch?v=Hn\_iozUo9m4</a>
- **21** Building Roof Truss in Second Life by Andrew Bell, YouTube posted Mar 29, 2022 <a href="https://www.youtube.com/watch?v=9CiQ6">https://www.youtube.com/watch?v=9CiQ6</a> <a href="mailto:zmejQ">zmejQ</a>
- **22** METC 111 Roof Truss Second Life by Andrew Bell, YouTube posted Mar 29, 2022 <a href="https://www.youtube.com/watch?v=6yF-zeuzHfo">https://www.youtube.com/watch?v=6yF-zeuzHfo</a>

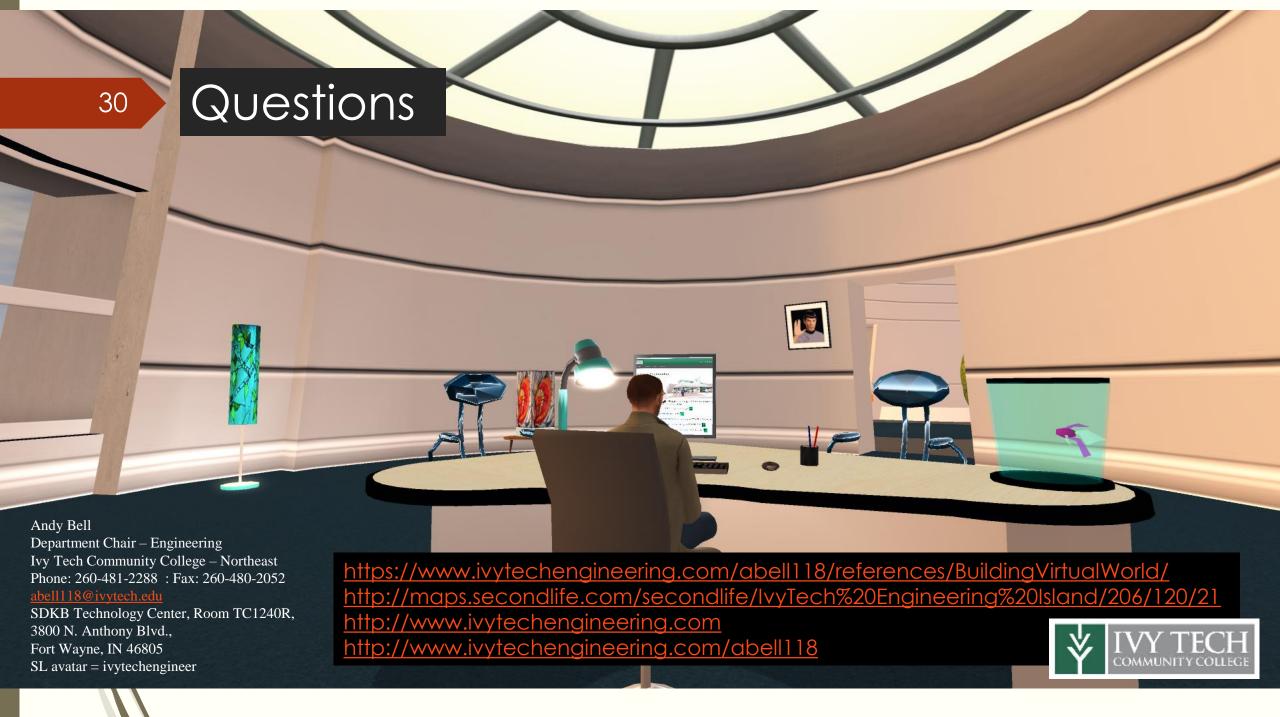